## **Add Shiled Board of IKS01A2**

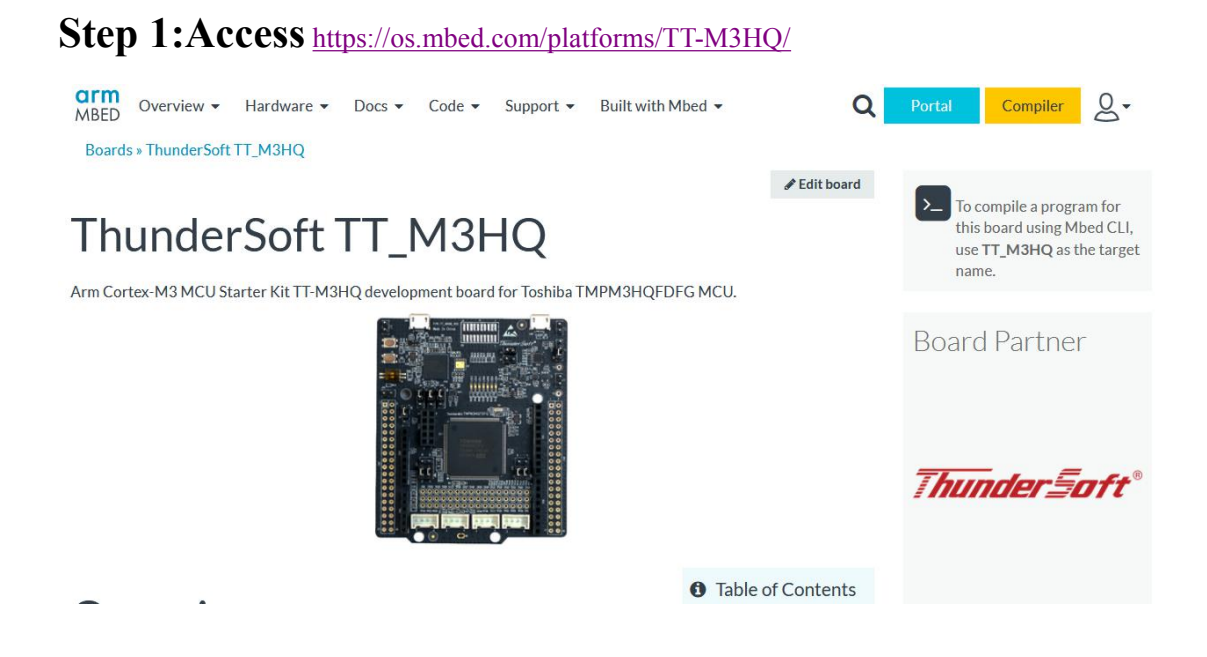

## **Step 2:Click on [Add toyour Mbed Compiler] Button**

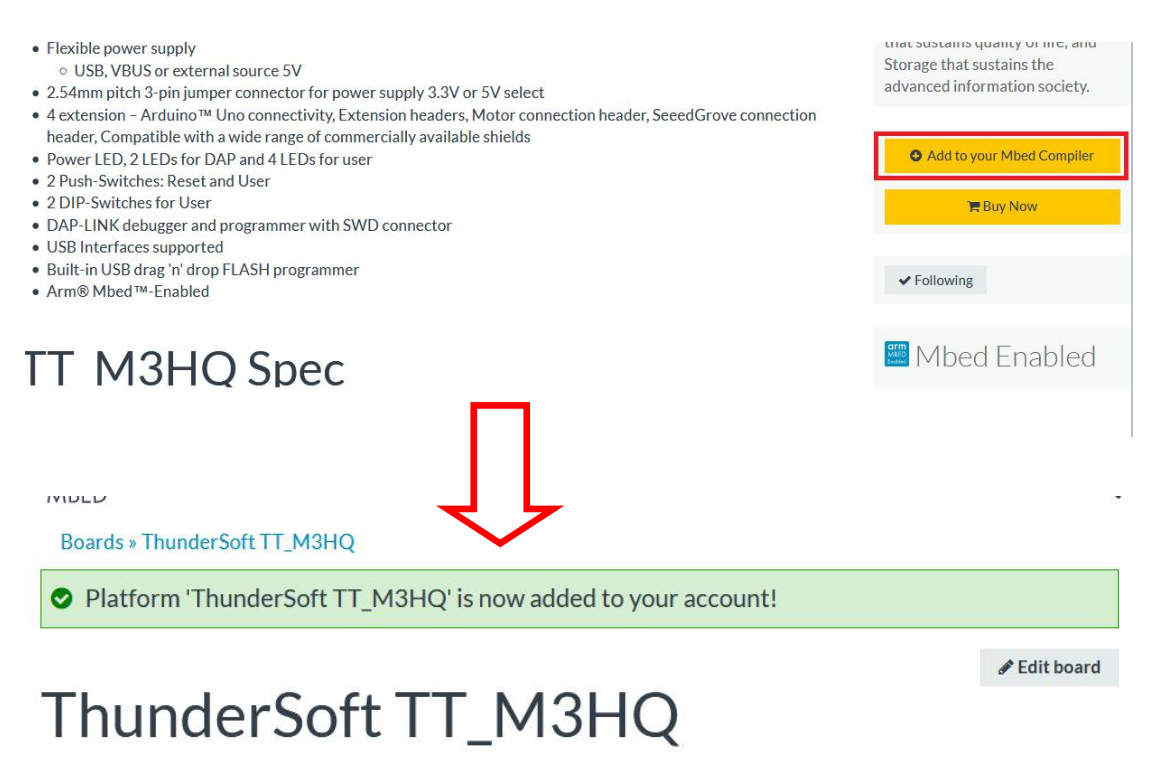

Arm Cortex-M3 MCU Starter Kit TT-M3HQ development board for Toshiba TMPM3HQFDFG MCU.

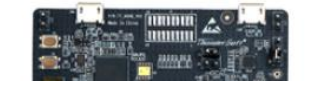

## **Step 3:Click on [IKS01A2] Link Target Application**

Thundersoft has finished 10 kinds of shield board and sensor's test program, please refer to.

- Download Test Program
- Download Manual

Shield board and sensor list:

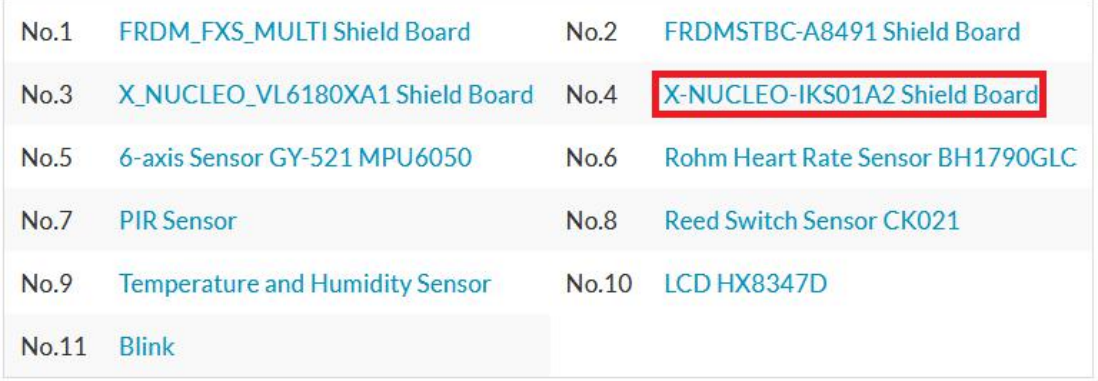

## **Step 4:Then click on [import into Compiler] to compile**

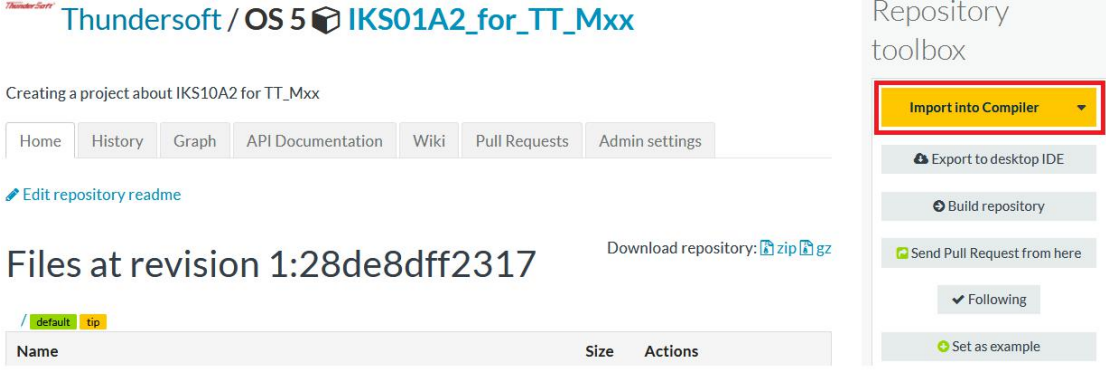

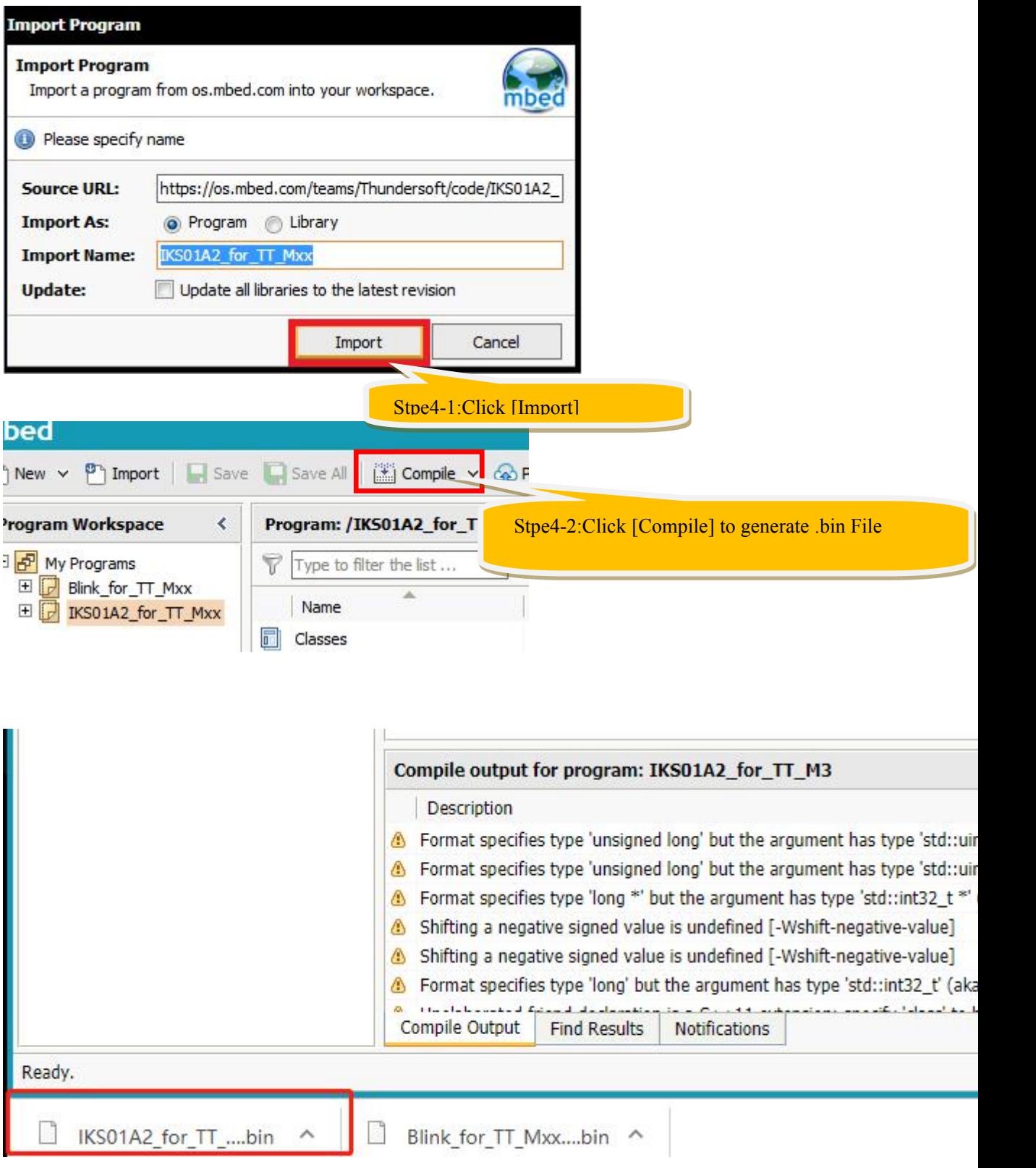

## **Step 5:Connect TT\_M3HQ with shield board IKS01A2**

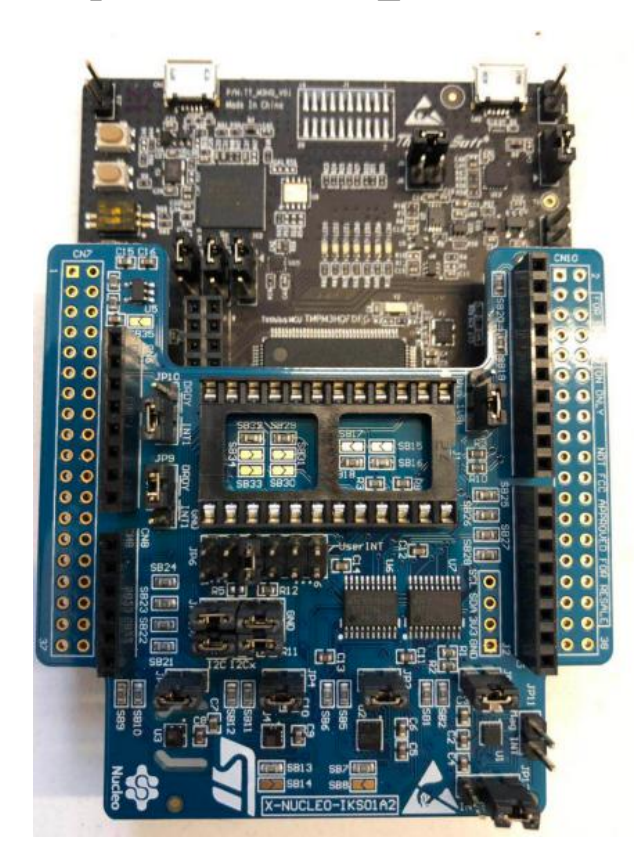

## **Step 6:Connect TT\_M3HQ Board toPC with USB Cable**

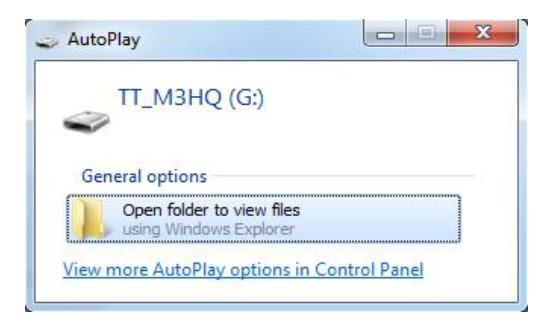

**Step 7:**

**Copy IKS01A2\_for\_TT\_Mxx.TT\_M3HQ.bin to TT\_M3HQ**

**Step 8:Pressing SW1**

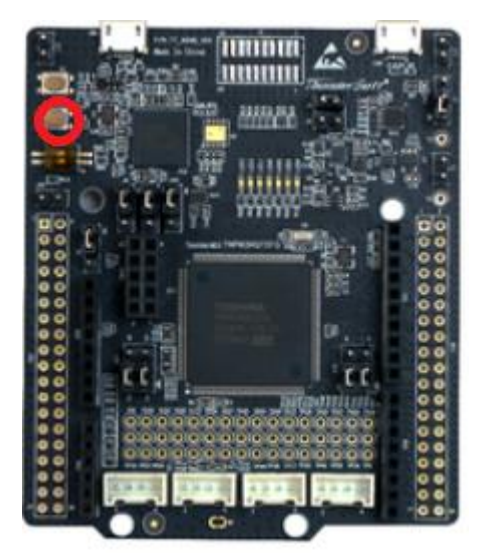

Open serial port to display log. (If you know nothing about serial port, you

can ignore the below content and then continue to add LCD Moudle)

```
Welcome to Thundersoft TT M3HQ
LSM6DSLSensor ID = 0x6a
LSM303AGR ACC Sensor ID = 0x33
LSM303AGR MAG Sensor ID = 0x40
HTS221Sensor ID = 0xbc
LPS22HBSensor ID = 0xb1
LSM6DSL X Axes = -12, -28, 1019
LSM6DSL G Axes = -1890, 2450, 140
LSM303AGR [acc/mg] = 16 , 8 , 948
LSM303MAG [mag/mgauss] = 250 , -229 , -940
HTS221Sensor humidity = 39.200001, temperature = 28.799999
LPS22HBSensor pressure = 0.000000, temperature = 30.200001
LSM6DSL X Axes = -11, -28, 1017
LSM6DSL G Axes = -1890 , 2450 , 140
LSM303AGR [acc/mg] = 4 , 12 , 971<br>LSM303MAG [mag/mgauss] = 255 , -229 , -937
HIS221Sensor humidity = 38.299999, temperature = 28.600000LPS22HBSensor pressure = 0.000000, temperature = 30.100000
LSM6DSL X Axes = -13, -28, 1015
LSM6DSL G Axes = -1890, 2450, 140
LSM303AGR [acc/mg] = 12 , −3 , 963<br>LSM303MAG [mag/mgauss] = 253 , −235 , −937
HIS221Sensor humidity = 38.000000, temperature = 28.400000LPS22HBSensor pressure = 0.000000, temperature = 30.000000
LSM6DSL X Axes = -11, -28, 1019
LSM6DSL G Axes = -1890, 2380, 140
LSM303AGR [acc/mg] = 16 , 0 , 971<br>LSM303MAG [mag/mgauss] = 255 , -240 , -942
HTS221Sensor humidity = 37.799999, temperature = 28.299999
```
### **Add LCD module of HX8937D**

### **Points for attention when using LCD**:

Because of the hardware design, this LCD Module of HX8937D cannot be used directly on the development board, nor can it be combined with other Shield Board. The hardware of this LCD needs to be modified.

Please refer to the document which is located in LCD Usuage in Wiki, if you need to add LCD module HX8937D

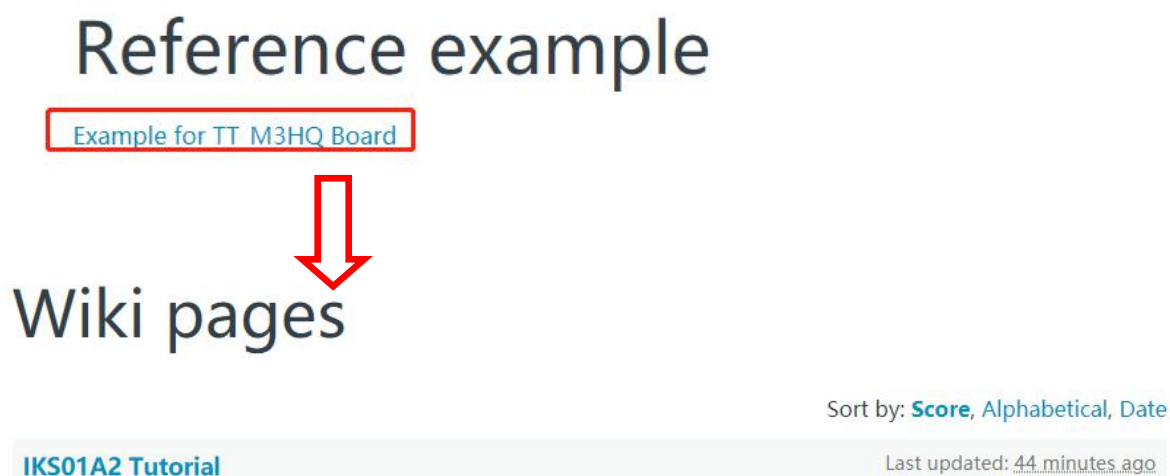

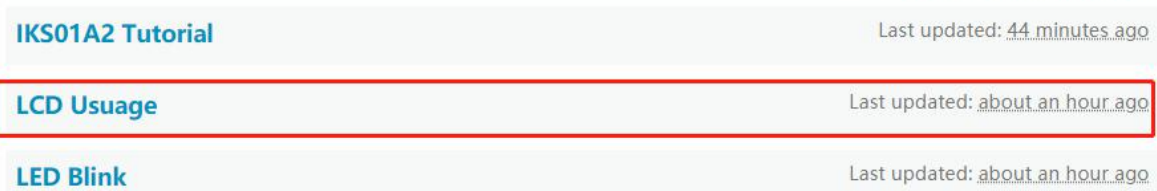

## **Step 1: Import code**

# **Target Application**

Thundersoft has finished 10 kinds of shield board and sensor's test program, please refer to.

- Download Test Program
- Download Manual

Shield board and sensor list:

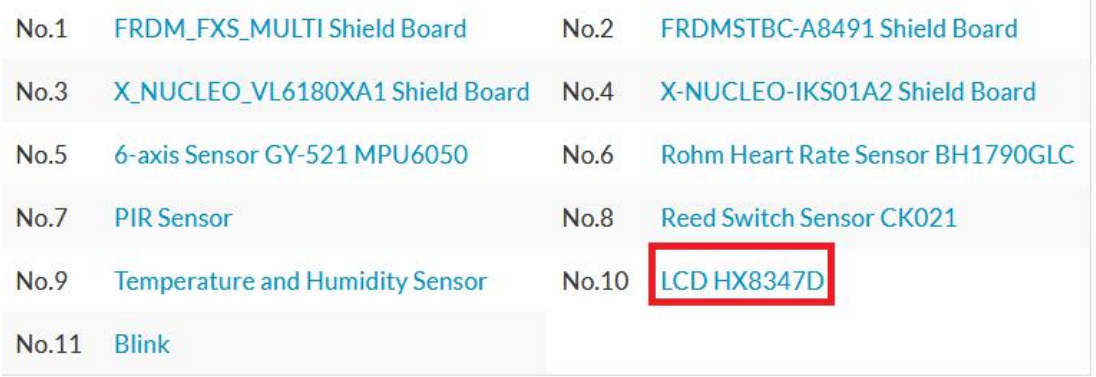

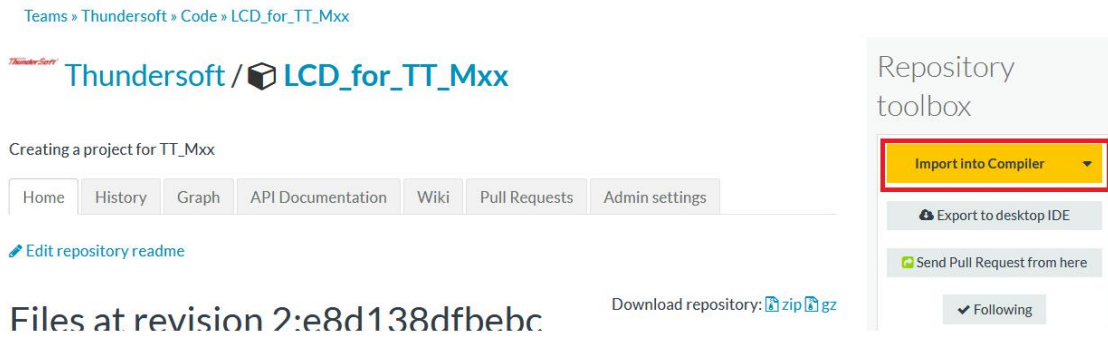

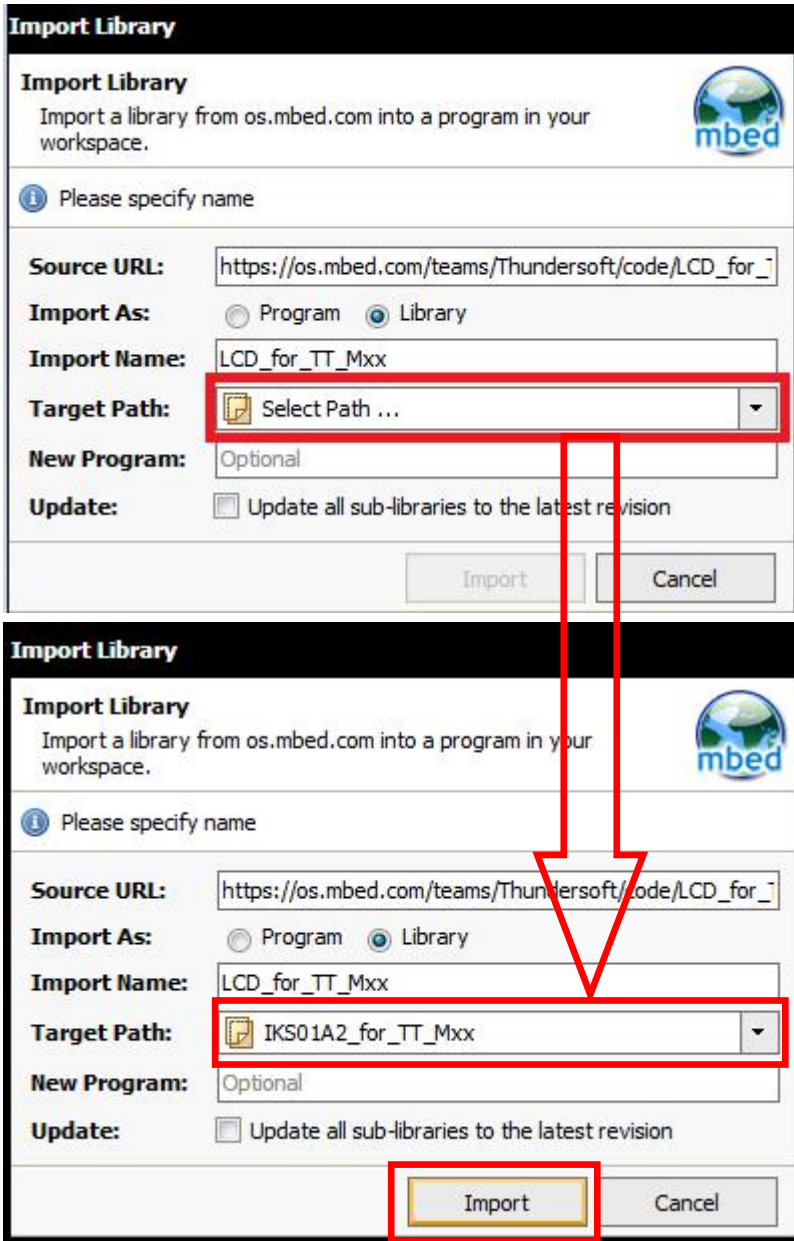

## **Step 2:Add code [#include "LCD.h"] into main.cpp and then**

## **save and compile**

 $\sim$ 

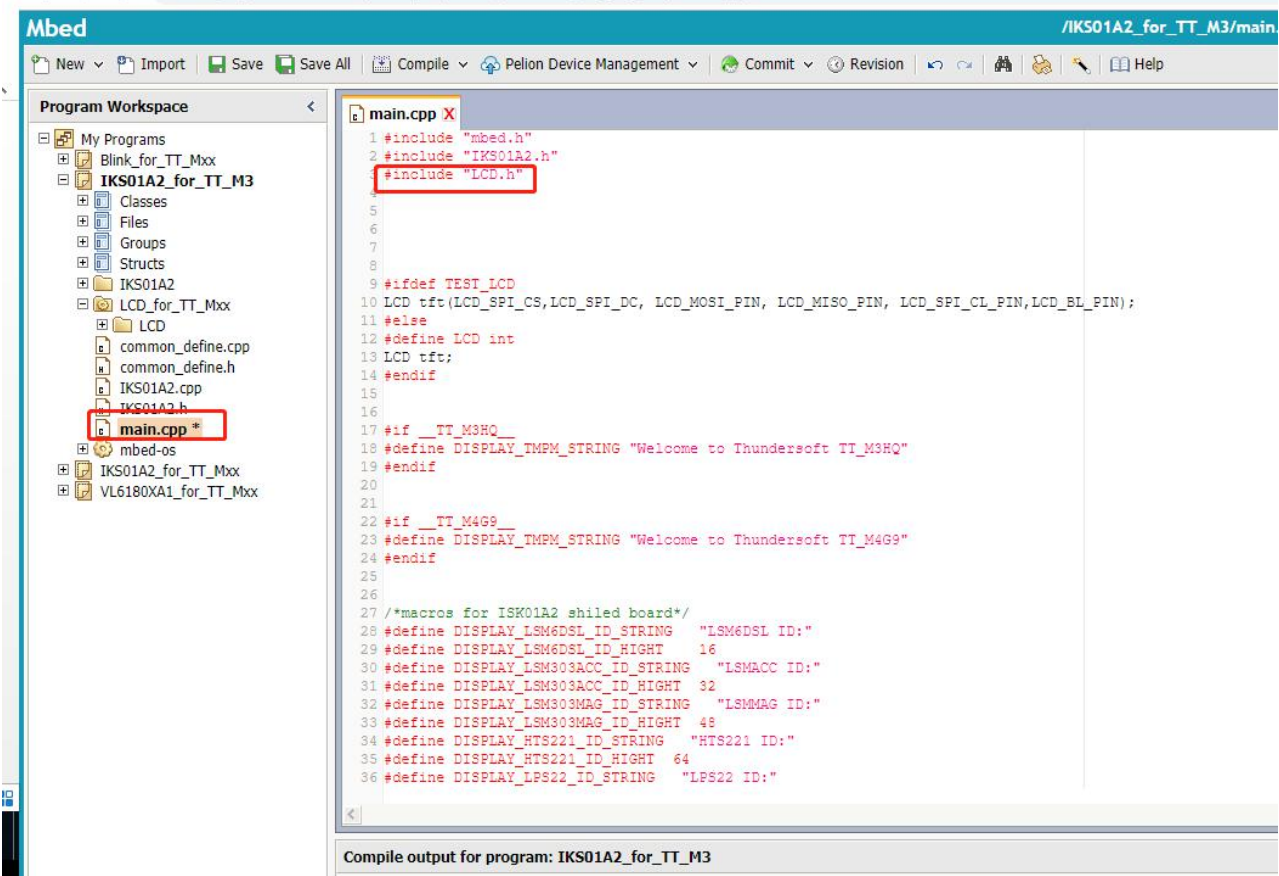

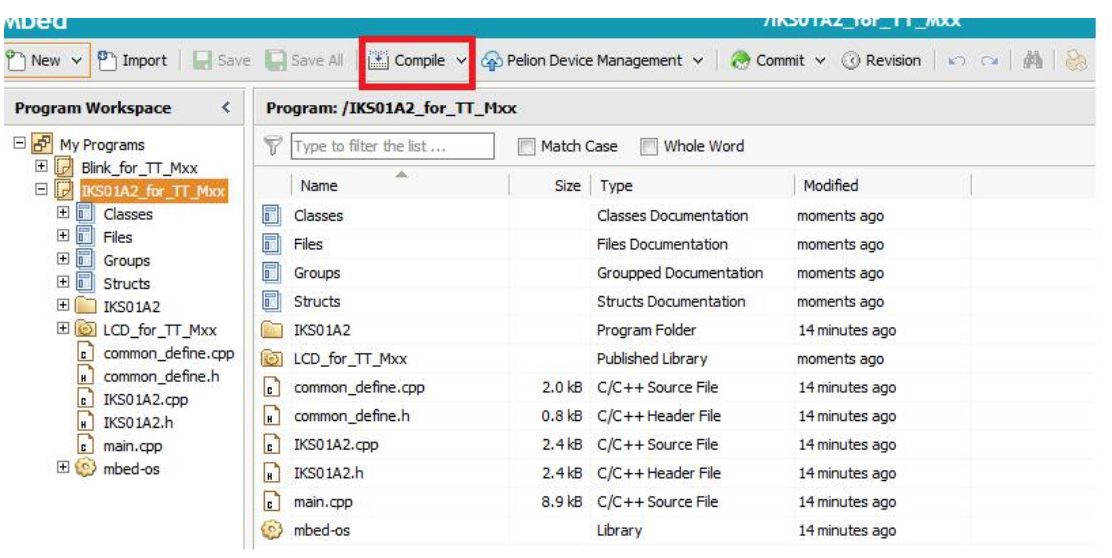

### **Points of Compile:**

If your compile failed and can not generate the .bin file ,please refer to the [Note] which is at the end of this document and then compile again.

Compile fail reason: the newest mbed os of 5.12 has some issues which are not fixed at present (They are expected to be resolved in the next version of mbed os)

### **Step 3:Connect LCD with shield board and TT\_M3HQ**

## **Step 4:Copy the new IKS01A2\_for\_TT\_Mxx.TT\_M3HQ.bin to TT\_M3HQ**

### **Step 5:Pressing SW1**

If the LCD is not lighted on, please refer to the [Note] which is at the end of this document and then compile again.

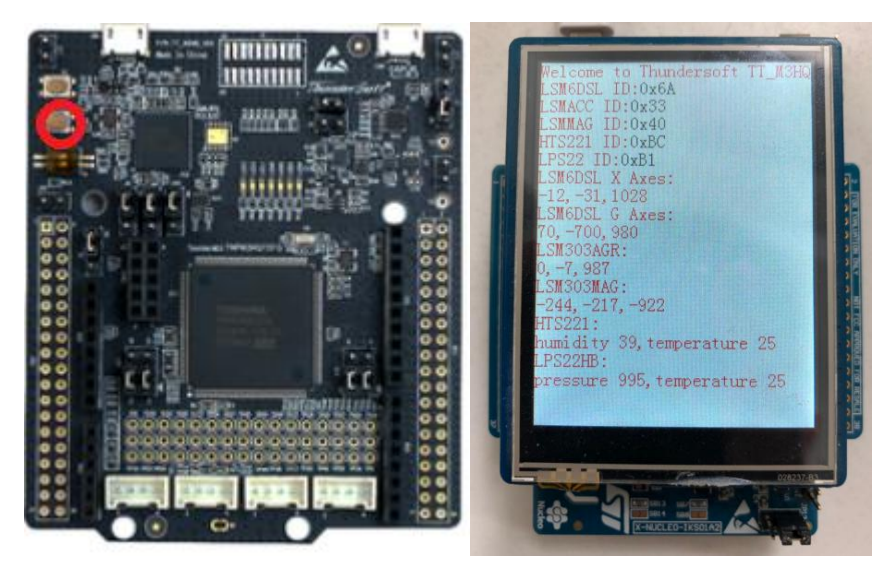

#### **Note:**

At present (2019/5/22), because the current mbed-os of 5.12 has not resolved SPI NC bug ,the LCD can not be lighted on after copy .bin file TT\_M3HQ and reset ,at this case, you need to switch mbed-os version to [tag:mbed-os 5.114 Merge pull request #9646 from ...] as below and then compile again.

Select mbed-os in project IKS01A2\_for\_TT\_Mxx.

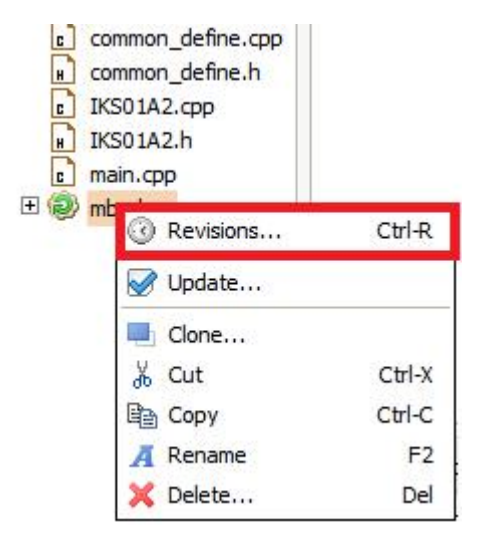

Switch mbed-os 5.11.4 branch to [tag:mbed-os 5.114 Merge pull request #9646 from ...].

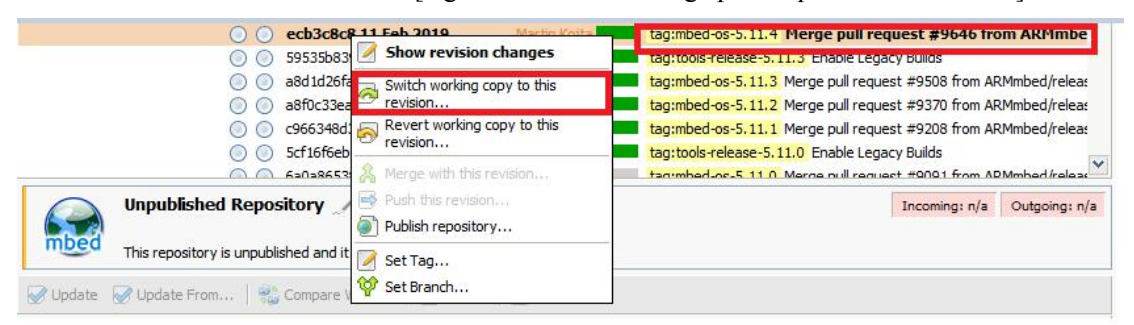